ケーブルスマホ 設定変更手順 **設定変更後に通話履歴の削除もお願いいたします。**

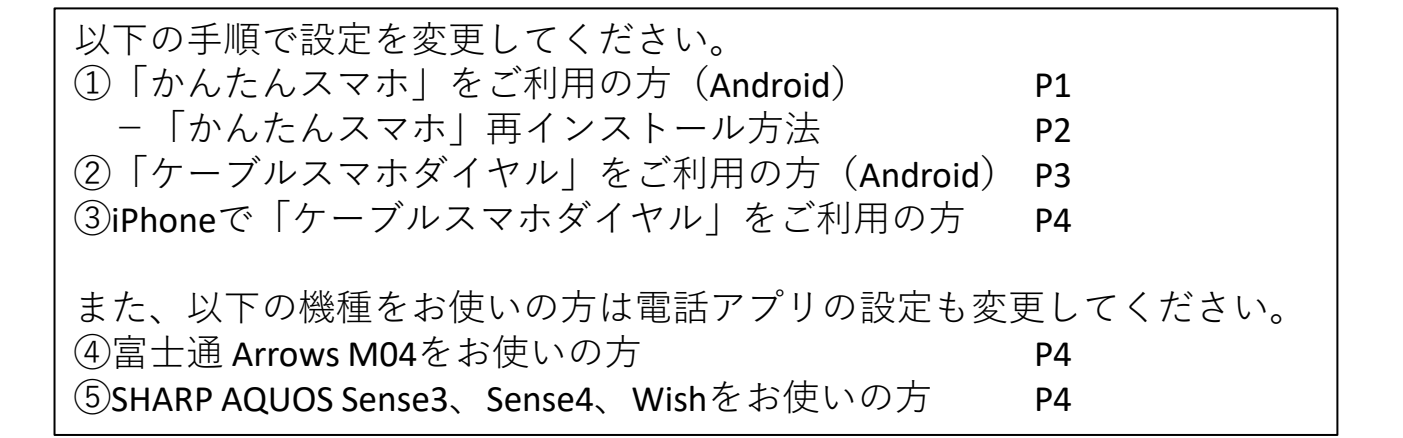

①「かんたんスマホ」をお使いの方(ホーム画面が下記の方)

①「設定」をタップします ②「詳細設定」をタップします ③「電話をかける」ボタンを起動アプリ

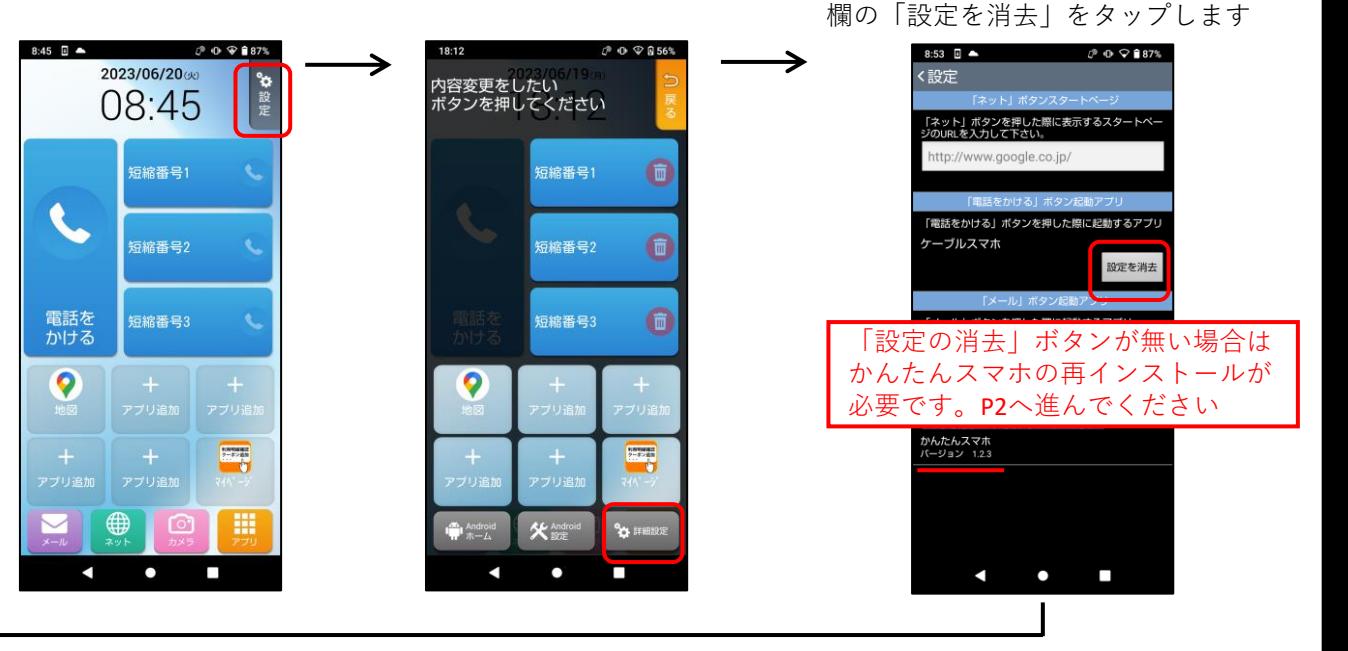

④確認画面が出るので「削除」を タップします

使用する

キャンセル

⑤ホームに戻って「電話をかける」 をタップします

⑥「電話」アプリをタップします。 ※アプリ名が異なる場合がありますが、 「ケーブルスマホ」以外を選びます

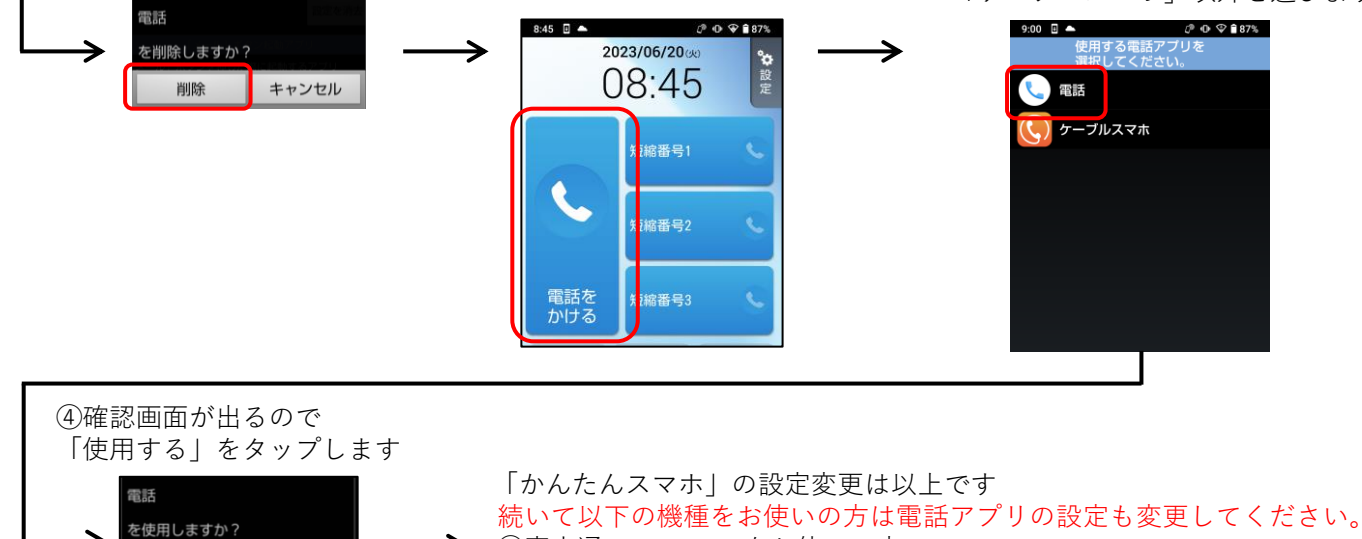

④富士通 Arrows M04をお使いの方 P4 ⑤SHARP AQUOS Sense3、Sense4、Wishをお使いの方 P4

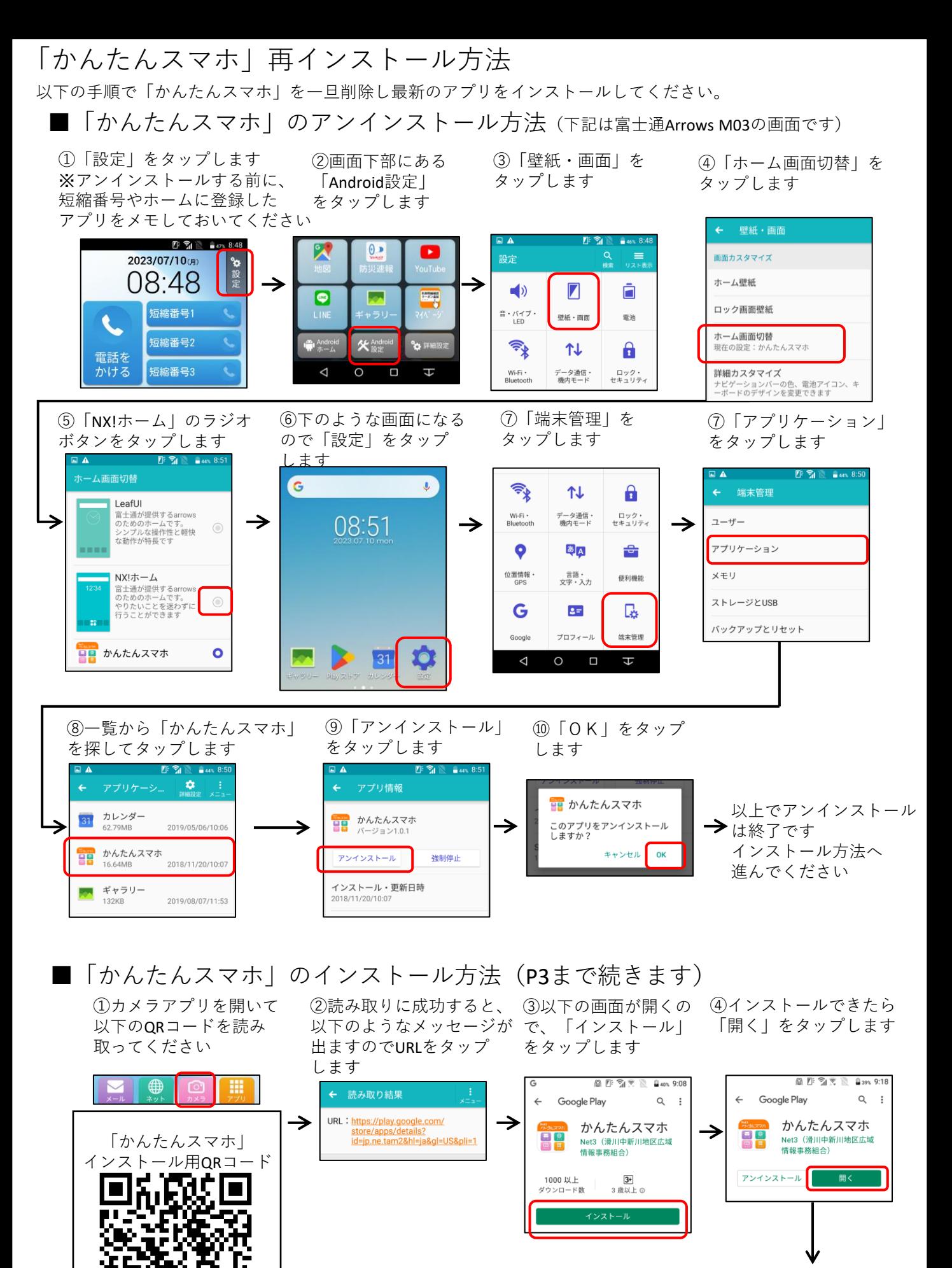

**P3へ続きます**

2

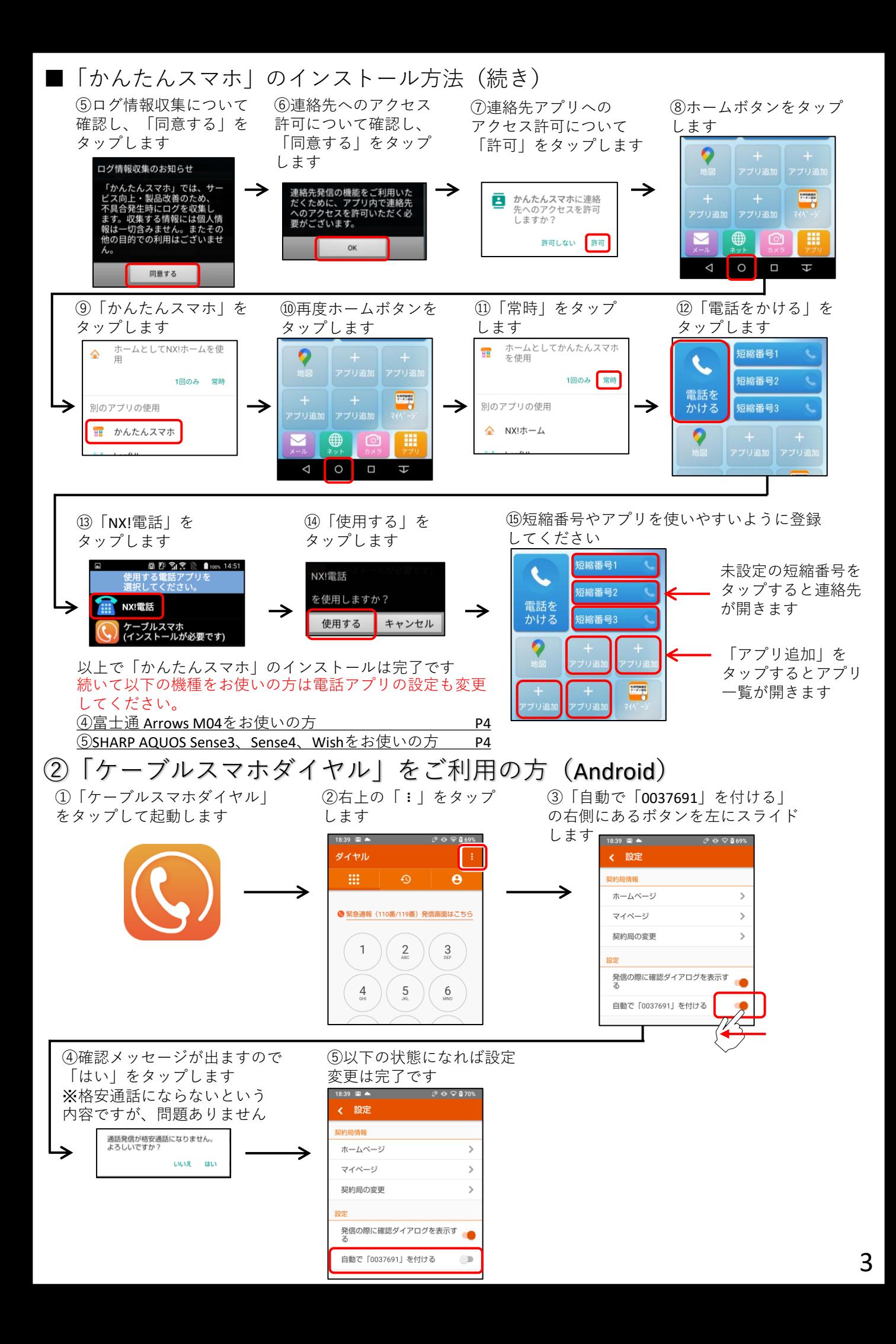

## ③iPhoneで「ケーブルスマホダイヤル」をご利用の方

iPhone用ケーブルスマホダイヤルは設定変更ができませんので、iPhone標準の通話アプリを今後は お使いください。標準通話アプリでも割引通話や10分定額通話がご利用いただけます。

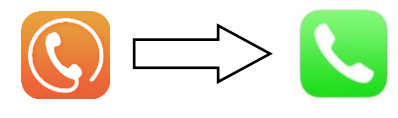

## ④電話アプリの設定:富士通 Arrows M04をお使いの方

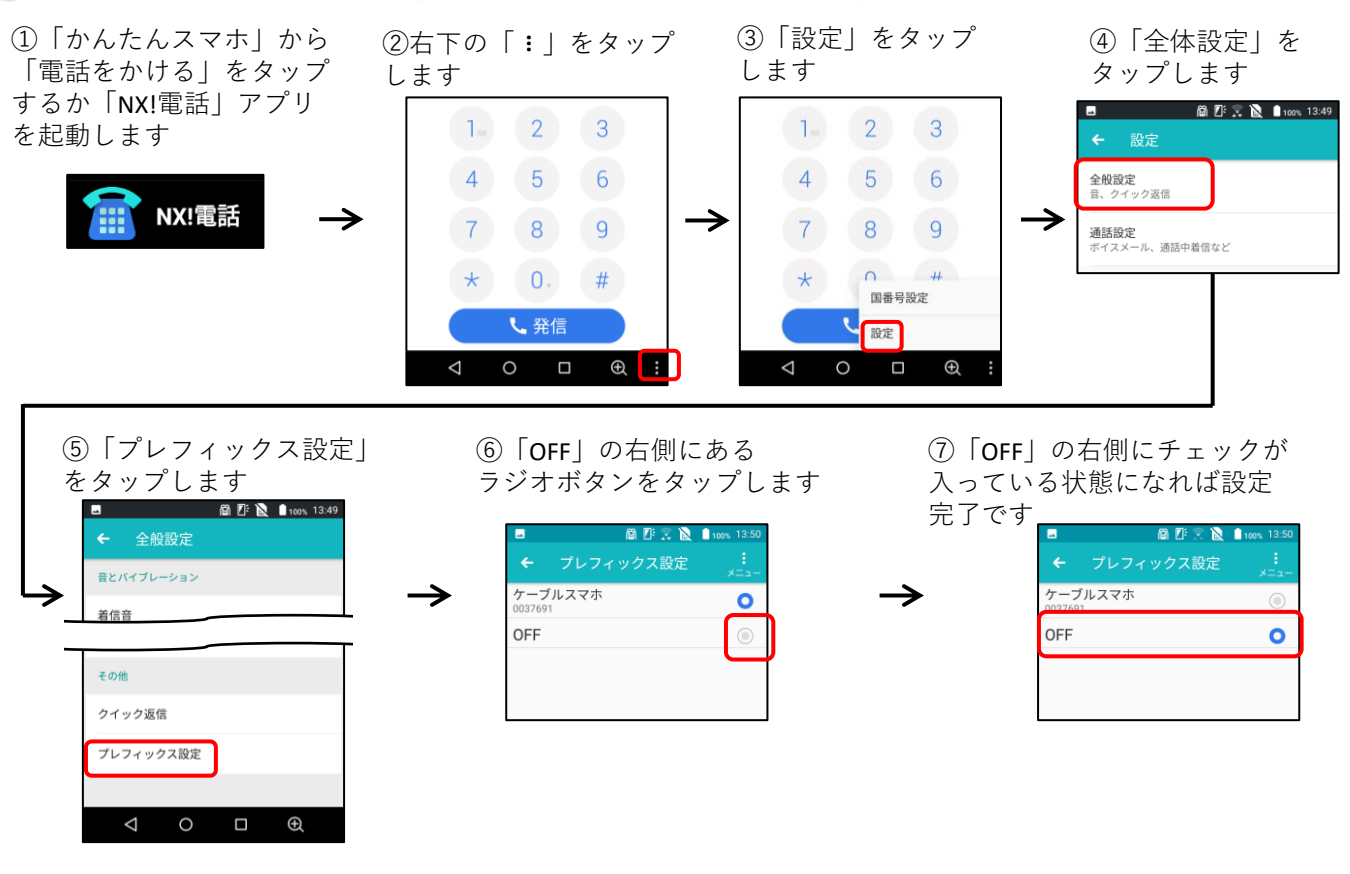

## ⑤SHARP AQUOS Sense3、Sense4、Wishをお使いの方

①「かんたんスマホ」から 「電話をかける」をタップ するか「電話」アプリを起 動します

②右上の「 」をタップ **…** します

③「設定」をタップ します

④「通話アカウント」 をタップします

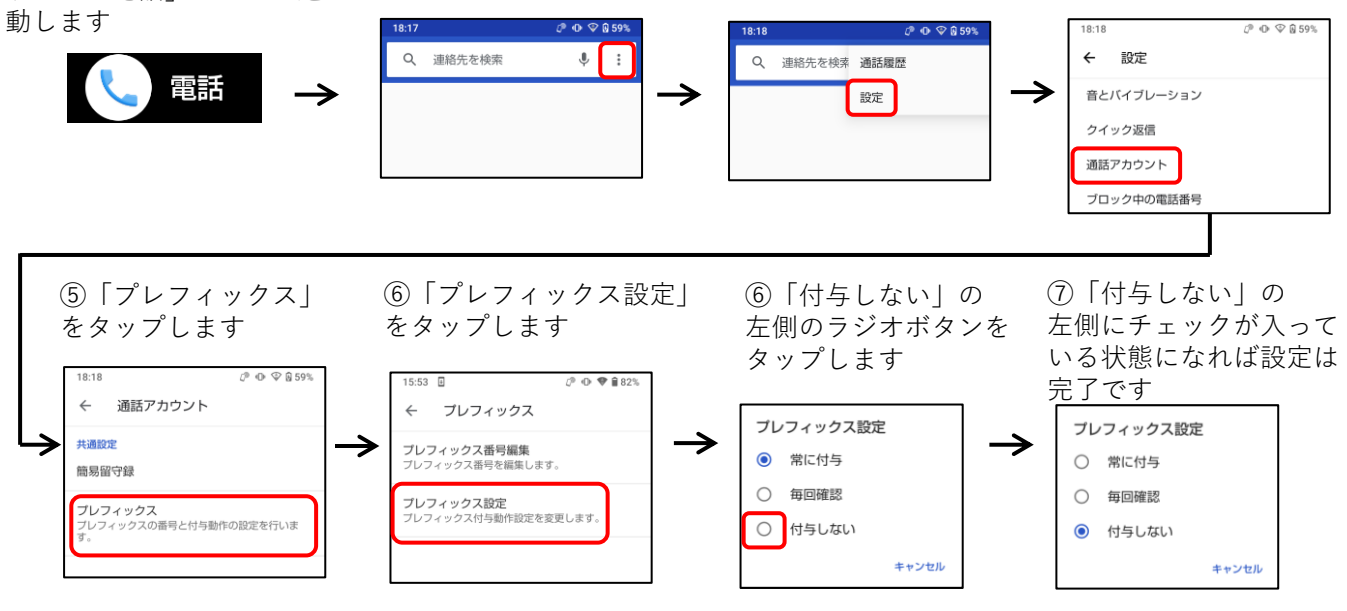